# **BAB 3 METODE PENELITIAN**

## **3.1 Lokasi dan Waktu Penelitian**

Penelitian ini penulis lakukan di Kecamatan Lembang yang merupakan bagian Kabupaten Bandung Barat . Adapun alasan penulis mengambil lokasi ini karena derah ini mengalami perubahan fungsi lahan dari tahun ke tahun dan mempengaruhi suhu permukaan yang ada di Keacamatan Lembang .

Waktu penelitian analisis ini dari tanggal 28 Mei 2017 – 15 Juni 2017 karena dalam waktu tersebut penulis mengumpulkan data dan mengolah data menjadi beberapa peta perubahan suhu permukaan di Kecamatan Lembang , Kabupaten Bandung Barat.

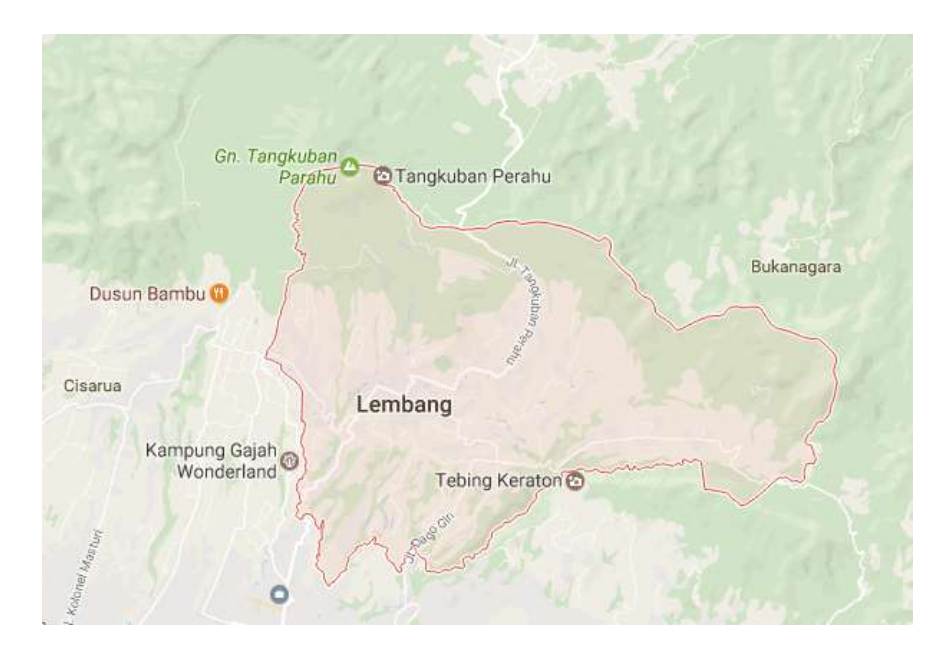

Gambar 3.1 Lokasi penelitian perubahan Land Surface Temperature *Sumber : Google Maps*

# **3.2 Alat dan Bahan**

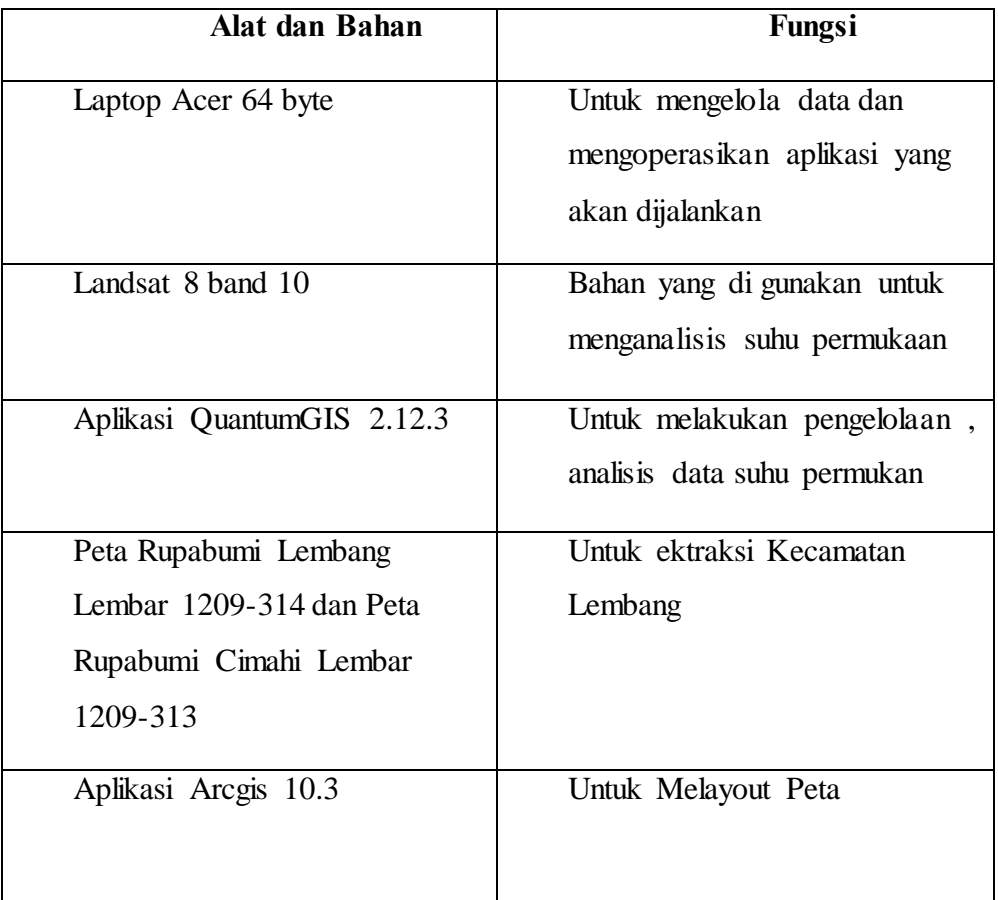

Adapun alat dan bahan yang digunakan dalam penelitian ini yaitu:

#### **3.3 Langkah Kerja**

Langkah kerja adalah tahapan kerja yang dilakukan untuk mengetahui bagaimana cara membuka aplikasi, mengelolah data sampai dalam memproses bahan yang telah tersedia untuk diolah menjadi sebuah prodak, dibawah ini adalah langkah kerja sebagai berikut :

1. Buka software QuantumGIS 2.12.3 pada layar dekstop laptop acer 64byte . QuantumGIS 2.12.3 pada layar dekstop untuk memasukkan data dan mengelola data, maka dibawah ini adalah tampilan QuantumQIS 2.12.4 :

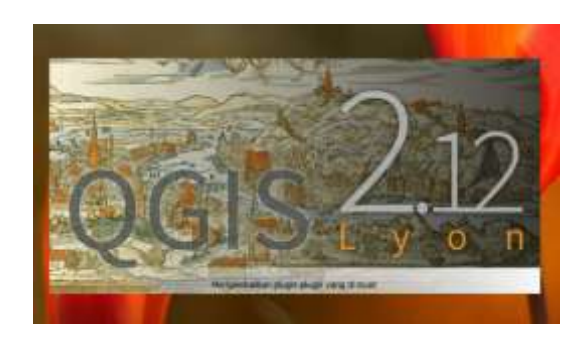

Gambar 3.2 Aplikasi QuantumGIS 2.12.3 di layar dekstop

2. Setelah itu klik browser planel yang berada di sebelah kiri pada layar aplikasi QuantumGIS 2.12.3 dan klik data landsat 8. Ikon browser planel untuk membuka citra landsat 8 yaitu band 10 di dalam folder yang sudah tersedia . Seperti dibawah ini tampilannya :

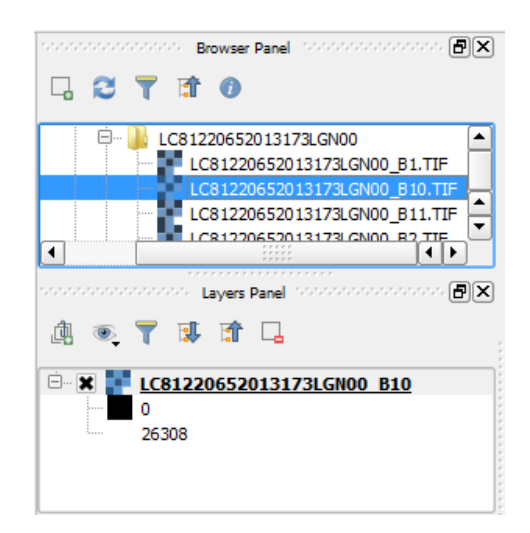

Gambar 3.3 Tampilan browser planel

3. Sesudah membuka browser planel dan memilih landsat 8 pilih band 10 pada tahun 2013-2016 maka di bawah ini merupakan tampilan citra landsat 8 band 10. Band 10 di bawah ini masih belum diolah dan hasil citra beresolusi tinggi :

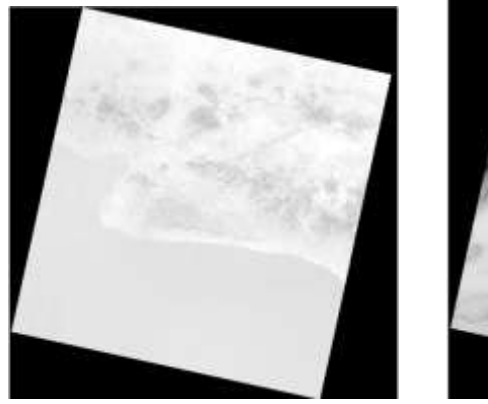

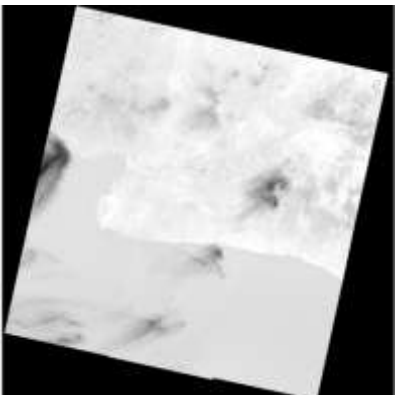

( Agustus 2015 ) ( September 2013 )

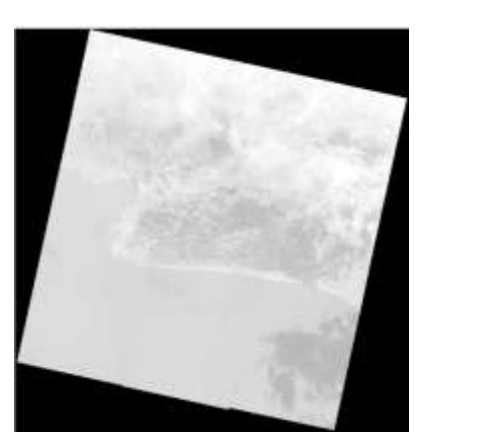

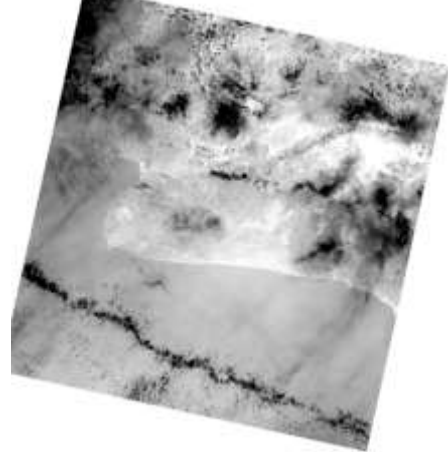

( September 2014 ) ( September 2016 )

Gambar 3.4 Landsat 8 band 10 tahun 2013 – 2016

4. Lalu buka data shp Kecamatan Jawa Barat pada layer planel dengan mengeklik pada browser planel. Shp Kecamatan Jawa Barat ini adalah bahan untuk mengetahui letak Kecamatan Lembang . Dibawah ini adalah tampilan shp Kecamatan Jawa Barat :

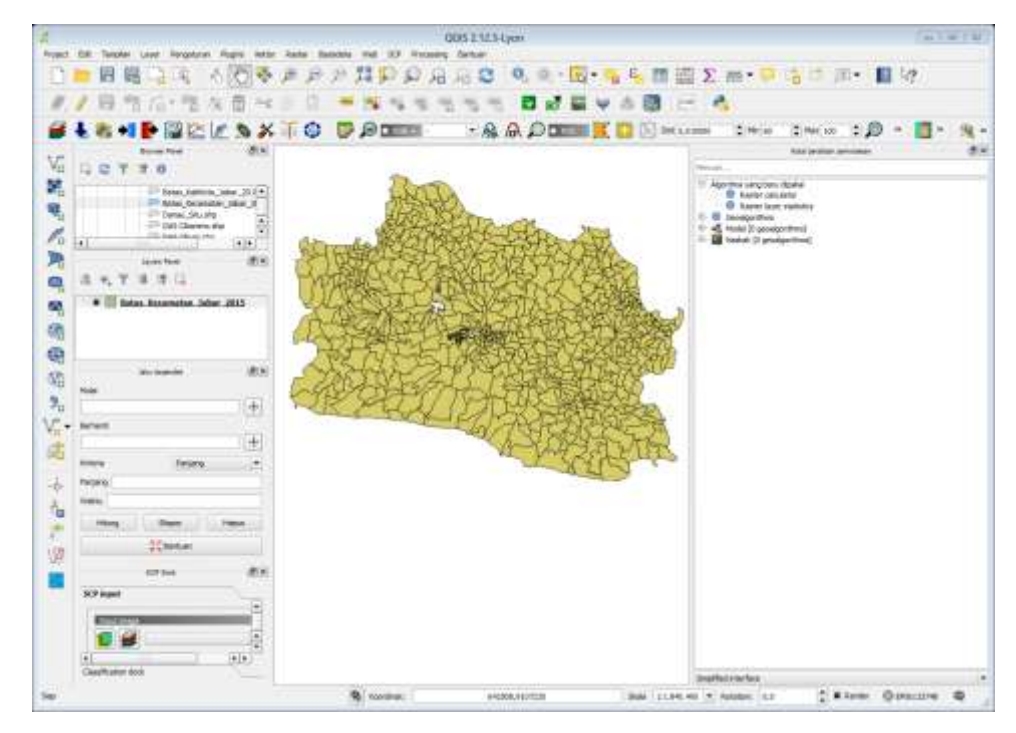

Gambar 3.5 Shp Kecamatan Jawa Barat

5. Setelah itu buka data atributte  $\rightarrow$  pilih Kecamatan Lembang  $\rightarrow$  Ok setelah itu maka di shp Kecamatan Jawa Barat akan terpilih Kecamatan Lembang, lalu klik kanan pada shp Kecamatan Jawa Barat  $\rightarrow$  pilih simpan layer vektor  $\rightarrow$  isikan nama file dengan Kecamatan Lembang  $\rightarrow$ Ok. Maka tampilan yang sudah dipilih akan muncul seperti di bawah ini

:

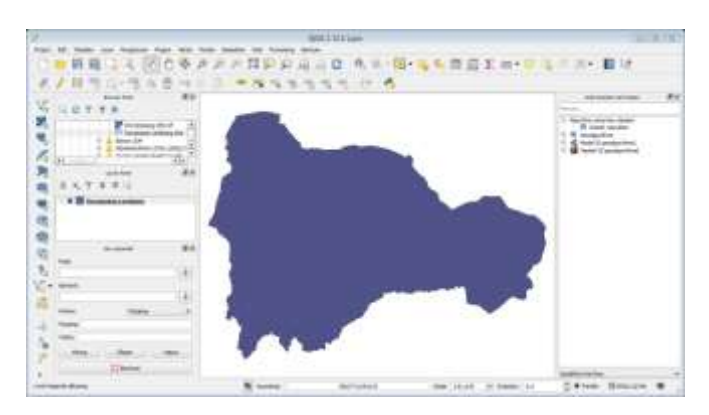

Gambar 3.6 Shp Kecamatan Lembang

17 6. Setelah data – data yang dibutuhkan terkumpul maka proses selanjutnya yaitu mengeklik ikon ( semi – automatic classification plugin )  $\rightarrow$ 

**Adisty Mawar Christya Siwie, 2017** *ANALISIS PERUBAHAN LAND SURFACE TEMPERATURE MENGGUNAKAN CITRA LANDSAT MULTI-TEMPORAL KECAMATAN LEMBANG , KABUPATEN BANDUNG BARAT*  Universitas Pendidikan Indonesia **|** repository.upi.edu | perpustakaan.upi.edu

Ok. Masukan Band 10 saja. Maka hasil dari semi automatic pada file \nama menjadi awalan RT. Lakukan pada semua band 10 dari tahun 2013–2016. Dibawah ini adalah tampilan menu Semi – Automatic Classification Plugin dan hasil citra yang sudah di Semi – Automatic Classification Plugin :

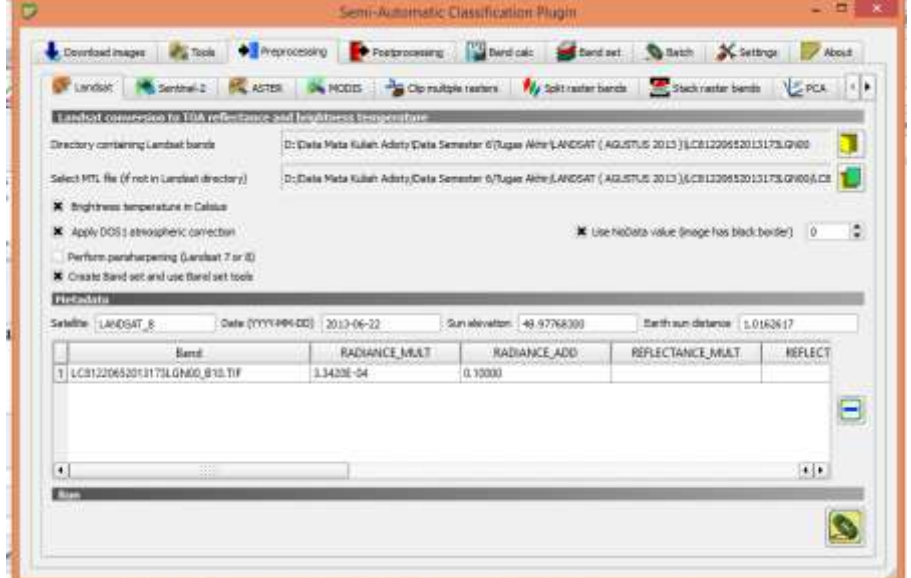

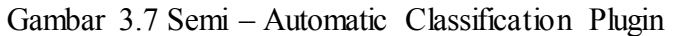

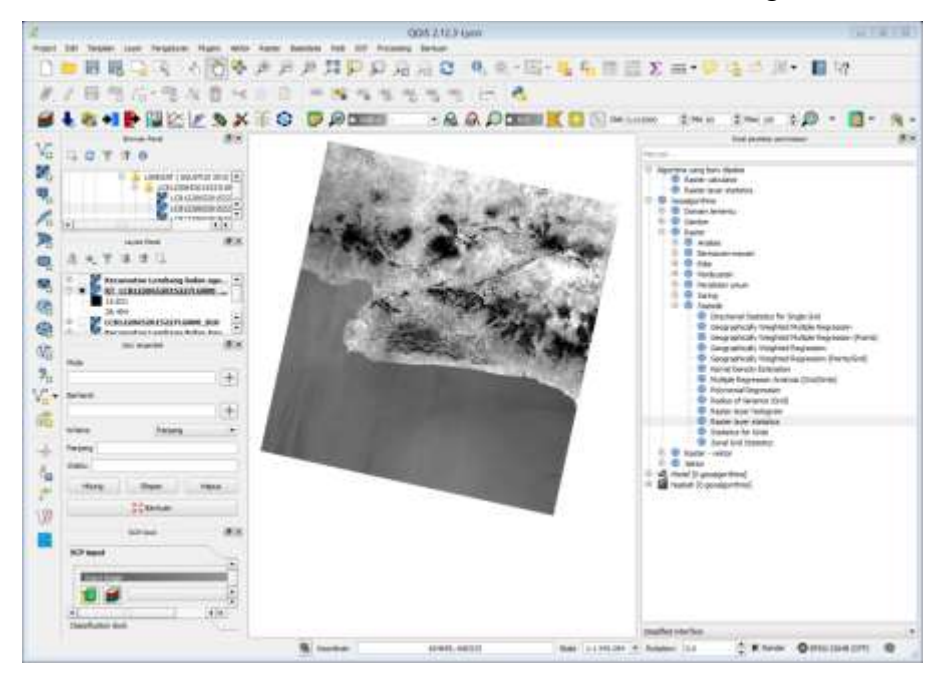

Gambar 3.8 Hasil yang sudah di Semi – Automatic Classification Plugin

7. Klik Raster  $\rightarrow$  Ekstraksi  $\rightarrow$  Pemotong  $\rightarrow$  Ok, Dalam hasil semi automatic classification plugin pada band 10 lalu clipping / pemotongan dengan shp kecamatan Lembang. Dibawah ini adalah hasil dari clipping/pemotongan, lakukan proses yang sama pada tahun 2013 - 2016

:

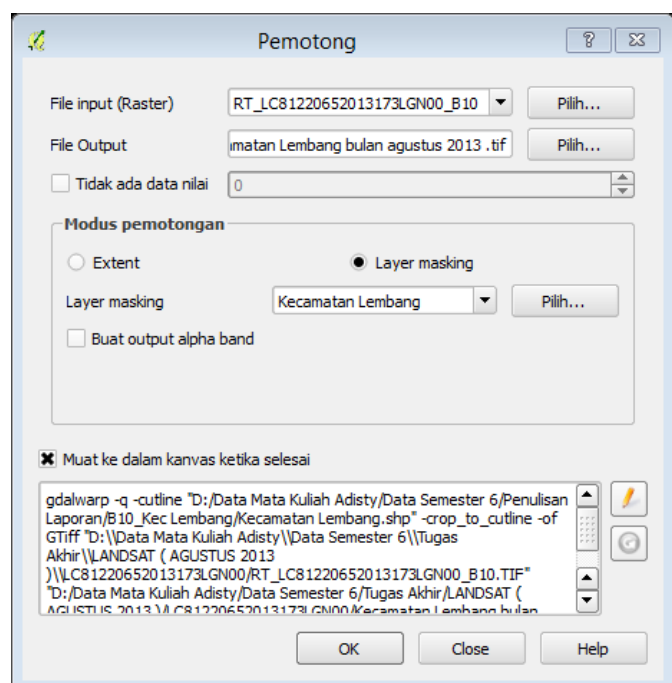

Gambar 3.9 Menu Cropping atau Pemotong

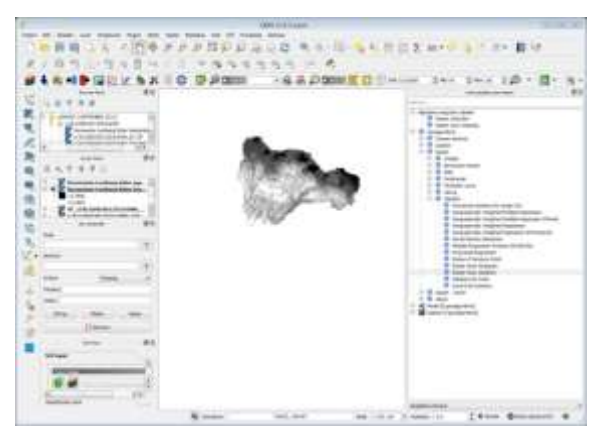

Gambar 3.10 Hasil Cropping antara Shp Kecamatan Lembang dengan Citra Band 10 Bulan September Tahun 2013

Diatas adalah gambar hasil cropping antara shp Kecamatan Lembang dan citra landsat 8 band 10 yang sudah di Semi – Automatic Classification pada tahun 2013 sebagai bahan untuk mengelola data citra

yang akan dianalisis untuk mengetahui suhu permukaan di Kecamatan Lembang pada tahun 2013 .

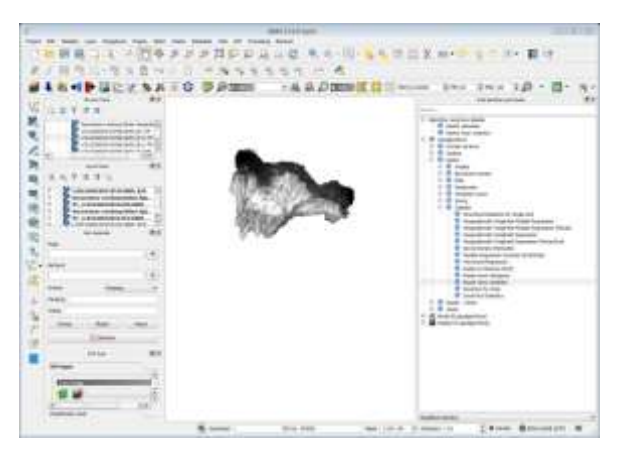

Gambar 3.11 Hasil Cropping antara Shp Kecamatan Lembang dengan Citra Band 10 Bulan September Tahun 2014

Diatas adalah gambar hasil cropping antara shp Kecamatan Lembang dan citra landsat 8 band 10 yang sudah di Semi – Automatic Classification pada tahun 2014 sebagai bahan untuk mengelola data citra yang akan dianalisis untuk mengetahui suhu permukaan di Kecamatan Lembang pada tahun 2014.

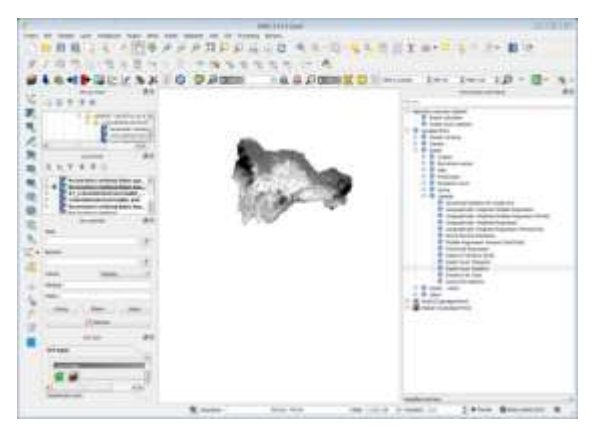

Gambar 3.12 Hasil Cropping antara Shp Kecamatan Lembang dengan Citra Band 10 Bulan September Tahun 2015

Diatas adalah gambar hasil cropping antara shp Kecamatan Lembang dan citra landsat 8 band 10 yang sudah di Semi – Automatic Classification pada tahun 2015 sebagai bahan untuk mengelola data citra

yang akan dianalisis untuk mengetahui suhu permukaan di Kecamatan Lembang pada tahun 2015 .

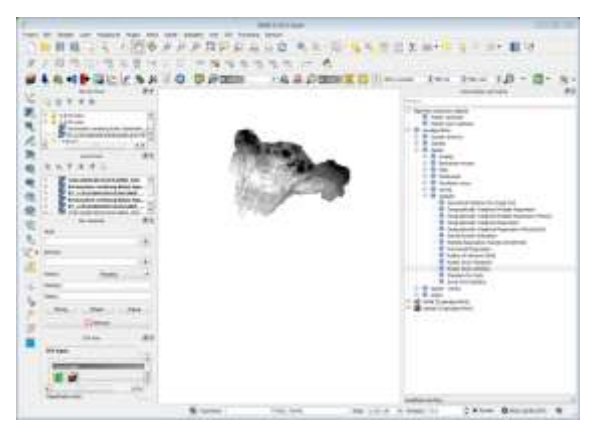

Gambar 3.13 Hasil Cropping antara Shp Kecamatan Lembang dengan Citra Band 10 Bulan September Tahun 2016

Diatas adalah gambar hasil cropping antara shp Kecamatan Lembang dan citra landsat 8 band 10 yang sudah di Semi – Automatic Classification pada tahun 2016 sebagai bahan untuk mengelola data citra yang akan dianalisis untuk mengetahui suhu permukaan di Kecamatan Lembang pada tahun 2016 .

8. Sesudah Band 10 yang sudah di Clip dengan shp Kecamatan Lembang lalu lakukan raster statistik untuk mendapatkan nilai mean, max dan min. Dibawah ini adalah menu Raster Layer Statistik :

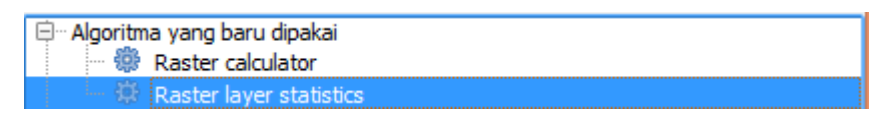

Gambar 3.14 Klik Raster Layer Statistic

9. Tampilan menu raster layer statistik, di mulai untuk pengisian pada lapisan masukkan diisikan shapefile Kecamatan Lembang pada tahun 2013 yang hasil dari cropping dan pada kolom statistik klik pada sebelah kiri  $\rightarrow$  pilih simpan berkas  $\rightarrow$  Ok . Dibawah ini adalah

tampilannya :

:

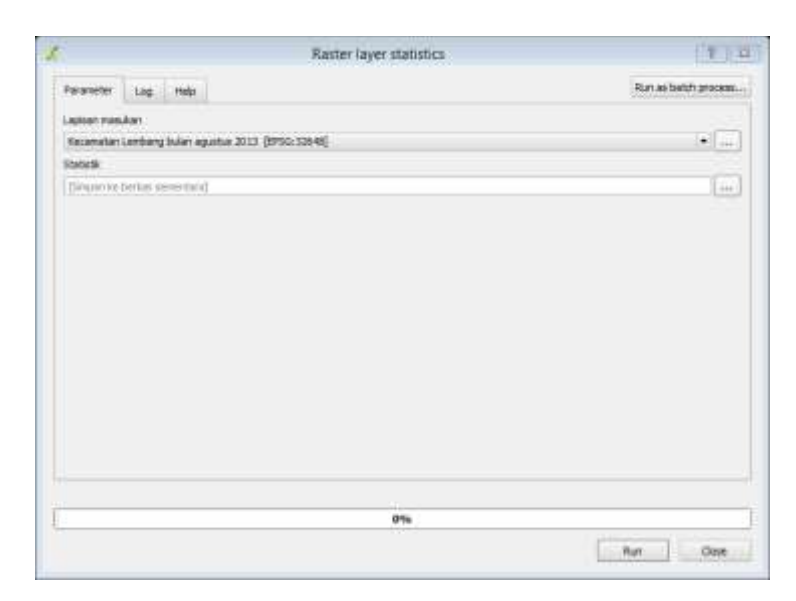

Gambar 3.15 Kolom menu Raster Layer Statistik

10. Apabila sudah dimasukan semua pada Raster Layer Statistik , maka dari Kecamatan Lembang dari tahun 2013 sampai 2014 maka di dapatkan tabel nilai seperti di bawah ini , tapi hanya mengambil nilai mean , mix dan minimum saja . di bawah ini adalah tabel nilai Raster Layer Statistik

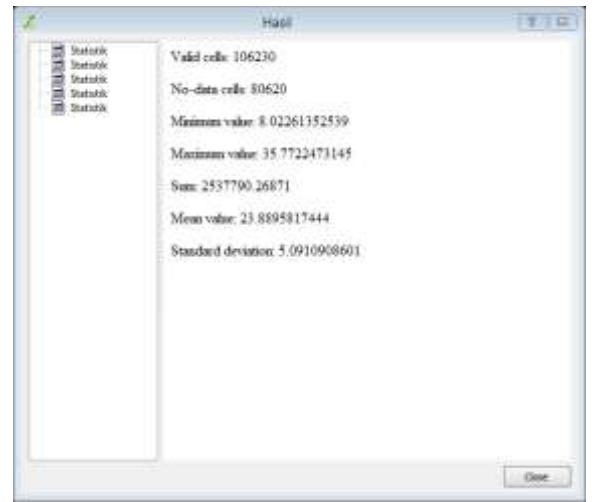

Gambar 3.16 Nilai Statistik Bulan September Tahun 2013

22 **Adisty Mawar Christya Siwie, 2017** Dari data Kecamatan Lembang pada tahun 2013 yang sudah dihitung , maka muncul nilai statistik dan catatlah nilai mean , maximum dan minimum di Microsoft Excel .

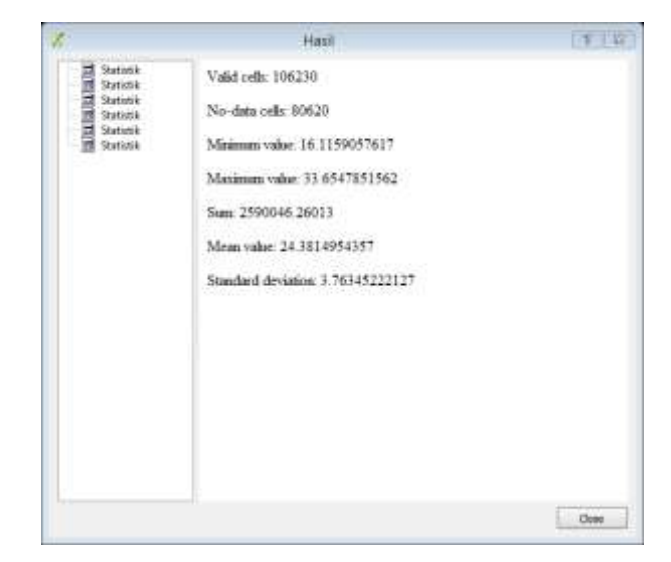

Gambar 3.17 Nilai Statistik Bulan September Tahun 2014

Dari data Kecamatan Lembang pada tahun 2014 yang sudah dihitung, maka muncul nilai statistik dan catatlah nilai mean , maximum dan minimum di Microsoft Excel .

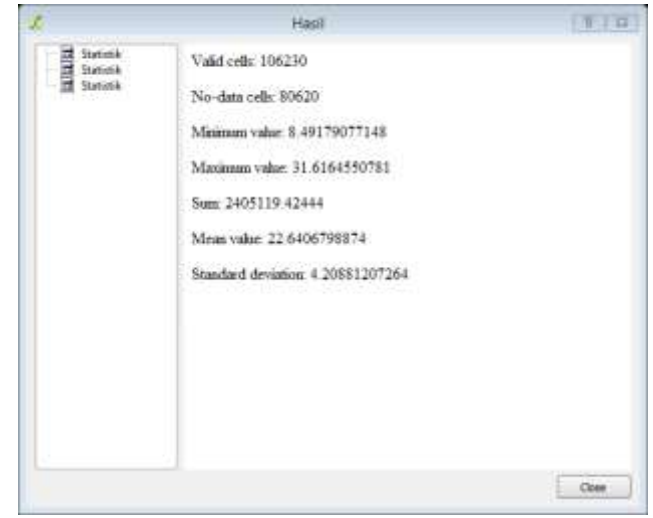

Gambar 3.18 Nilai Statistik Bulan Agustus Tahun 2015

Dari data Kecamatan Lembang pada tahun 2015 yang sudah dihitung , maka muncul nilai statistik dan catatlah nilai mean , maximum dan minimum di Microsoft Excel .

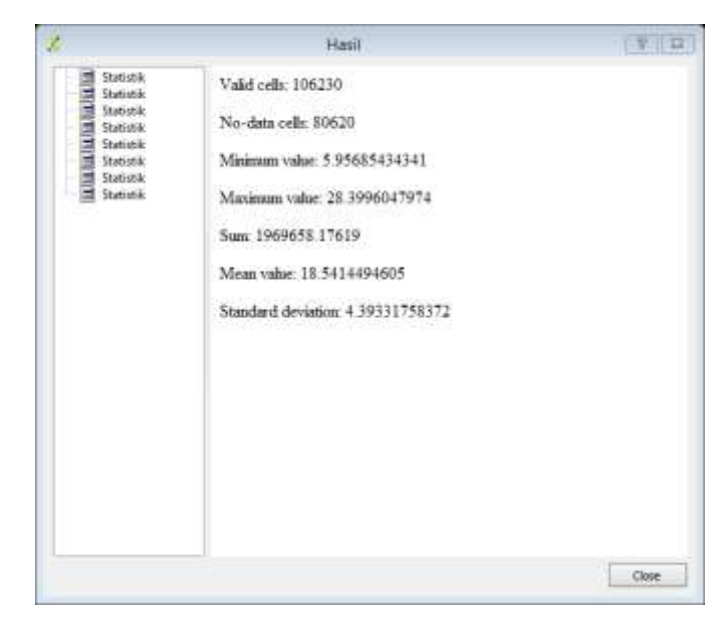

Gambar 3.19 Nilai Statistik Bulan September Tahun 2016

Dari data Kecamatan Lembang pada tahun 2016 yang sudah dihitung, maka muncul nilai statistik dan catatlah nilai mean , maximum dan minimum di Microsoft Excel .

11. Lalu catatlah nilai Mean , Max dan Min di Microsoft Excel dan Mulai menampilkan Tabel dan Grafik Kolom. Dibawah ini tabel hasil dari raster statistik.

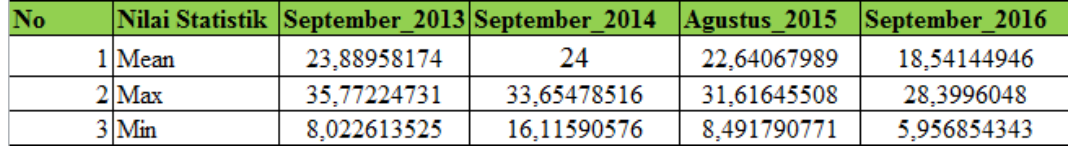

24

Tabel 3.1 Perbandingan Nilai Statistik Tahun 2013 – 2016

Tabel perbandingan nilai statistik tahun 2013 – 2016 menampilkan nilai mean , maximum dan minimum yang akan menganalisis perubahan suhu permukaan Kecamatan Lembang pada tahun 2013 – 2016.

12. Setelah mendapatkan nilai statistik yang sudah di rapikan di microsoft excel seperti yang pada tabel diatas lalu pilihlah data mean / nilai rata – rata untuk dijadikan grafik perubahan suhu permukaan Kecamatan Lembang tahun 2013–2016. Dibawah ini grafik perubahan suhu permukaan Kecamatan Lembang tahun 2013 – 2016 :

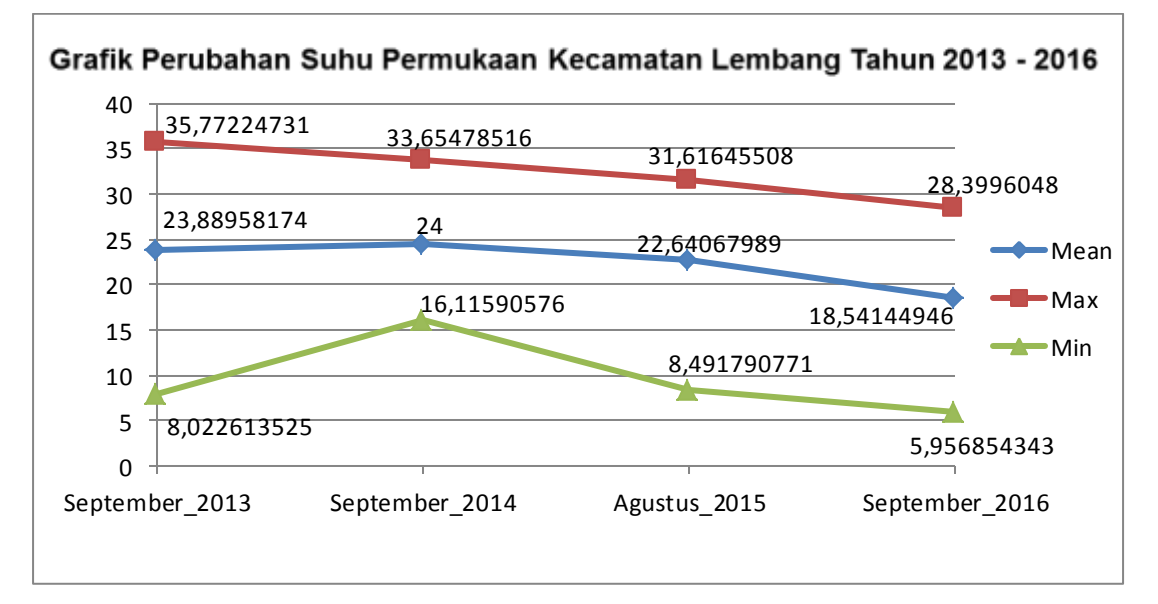

Gambar 3.20 Grafik Perubahan LST Kecamatan Lembang Tahun 2013 – 2016

13. Bila sudah selesai , B10 yang sudah dihitung dan B10 yang sudah di cropping dengan shp Kecamatan Lembang lalu di olah menjadi sebuah layout menurut kaidah kartografi . Dibawah ini adalah salah satu hasil layout peta :

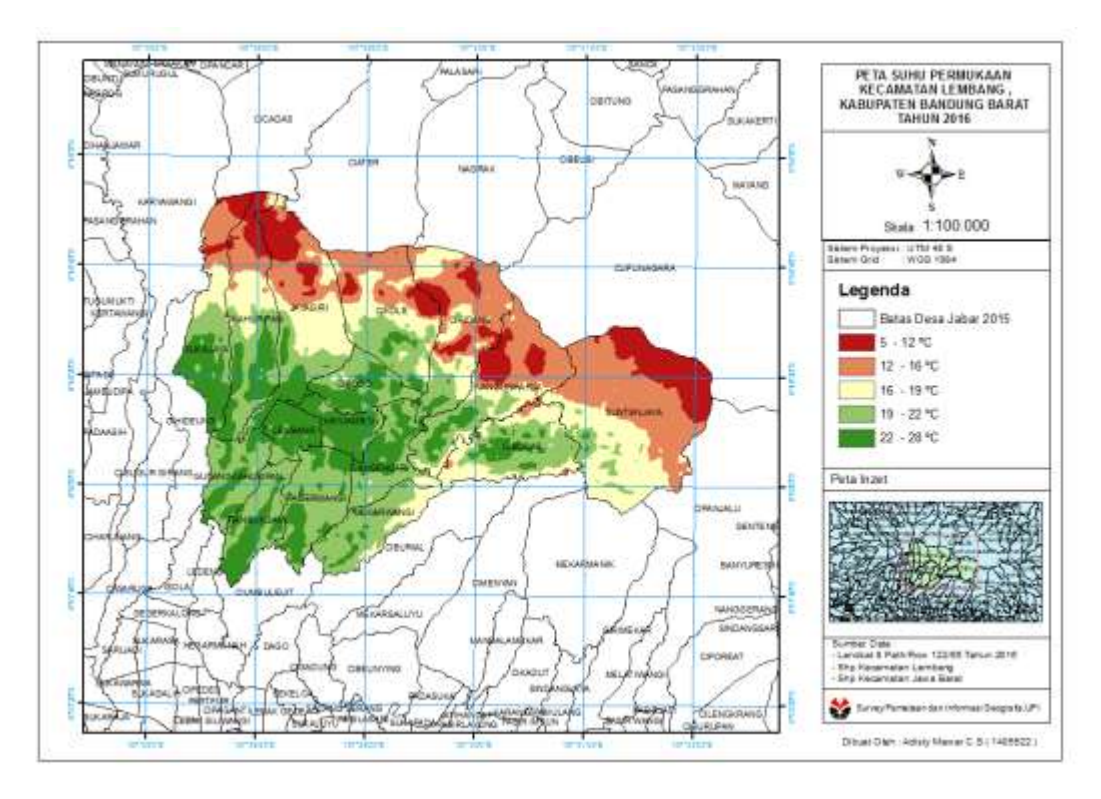

Gambar 3.21 Peta Suhu Permukaan Kecamatan Lembang , Kabupaten Bandung Barat Tahun 2016

Layout peta suhu permukaan di Kecamatan Lembang tahun 2016 diatas bisa menunjukan bahwa klasifikasi kelas nilai suhu pada tahun 2016 dari nilai rata – rata , minimum dan maximum pada peta tersebut , dan maka dari hasil peta layout diatas dapat dilihat bahwa suhu maximum pada tahun 2016 adalah 28 ºC dan suhu minimu pada tahun 2016 adalah  $5^{\circ}$ C.

## **3.4 Alur Penelitian**

Alur penelitian adalah menjelaskan tahap – tahap pengumpulan data , pengelolahan data dan hasil. Pada tahap awal yaitu pengumpulan data dasar seperti Peta Rupabumi Lembang lembar 1209 – 314 dan Peta Rupabumi Cimahi lembar 1209 – 313, bahan peta ini digunakan untuk menentukan wilayah Kecamatan Lembang dengan cara mendigitasi daerah yang termasuk Kecamatan Lembang. Setelah digitasi Peta Rupabumi lalu mendownload data citra satelit landsat 8 di website USGS dari tahun 2013 sampai 2016 .

Lalu data dasar sudah tersedia seperti shp Kecamatan Lembang dan landsat 8, untuk landsat 8 karena sebagai analisis perubahan suhu permukaan maka hanya menggunakan landsat 8 band 10 saja. Maka data dasar yang sudah dolah adalah shp Kecamatan Lembang dan band 10. Sesudah itu band 10 yang masih dalam bentuk data asli dirubah dahulu di menu Semi – Automatic Classification Plugin untuk menyatakan bahwa band 10 sudah dikoreksi dengan keluaran file dengan awalan RT . Setelah itu selanjutnya di analisis dengan melihat hasil dari Semi – Automatic Classification Plugin tetapi hanya data citra saja belum digabungkan dengan shp Kecamatan Lembang. Langkah selanjutnya yaitu cropping data wilayah yang sudah dipilih yaitu Kecamatan Lembang dengan Band 10 hasil Semi – Automatic Classification Plugin .

Maka hasil dari hasil cropping adalah penggabungan citra dan shp yang akan menganalisis nilai suhu permukaan di Kecamatan Lembang dari tahun 2013 – 2016 dengan menggunakan Raster Layer Statistik. Raster Layer Statistik berfungsi untuk menghitung secara automatic nilai statistik yang menampilkan nilai mean / rata – rata, minimum dan maximum. Maka dari hasil Raster Statistik bisa mengetahui nilai suhu permukaan di Kecamatan Lembang. Sesudah di Raster Statistik lalu catat nilai statistik pada microsoft excel. Lalu klasifikasikan nilai suhu permukaan dengan 5 kelas untuk mengetahui suhu permukaan dari yang terendah hingga suhu tertinggi di Kecamatan Lembang. Maka dari alur penelitian yang sudah dipaparkan lalu dijadikan dalam bentuk Peta Perubahan Suhu Permukaan Kecamatan Lembang Tahun 2013 – 2016.

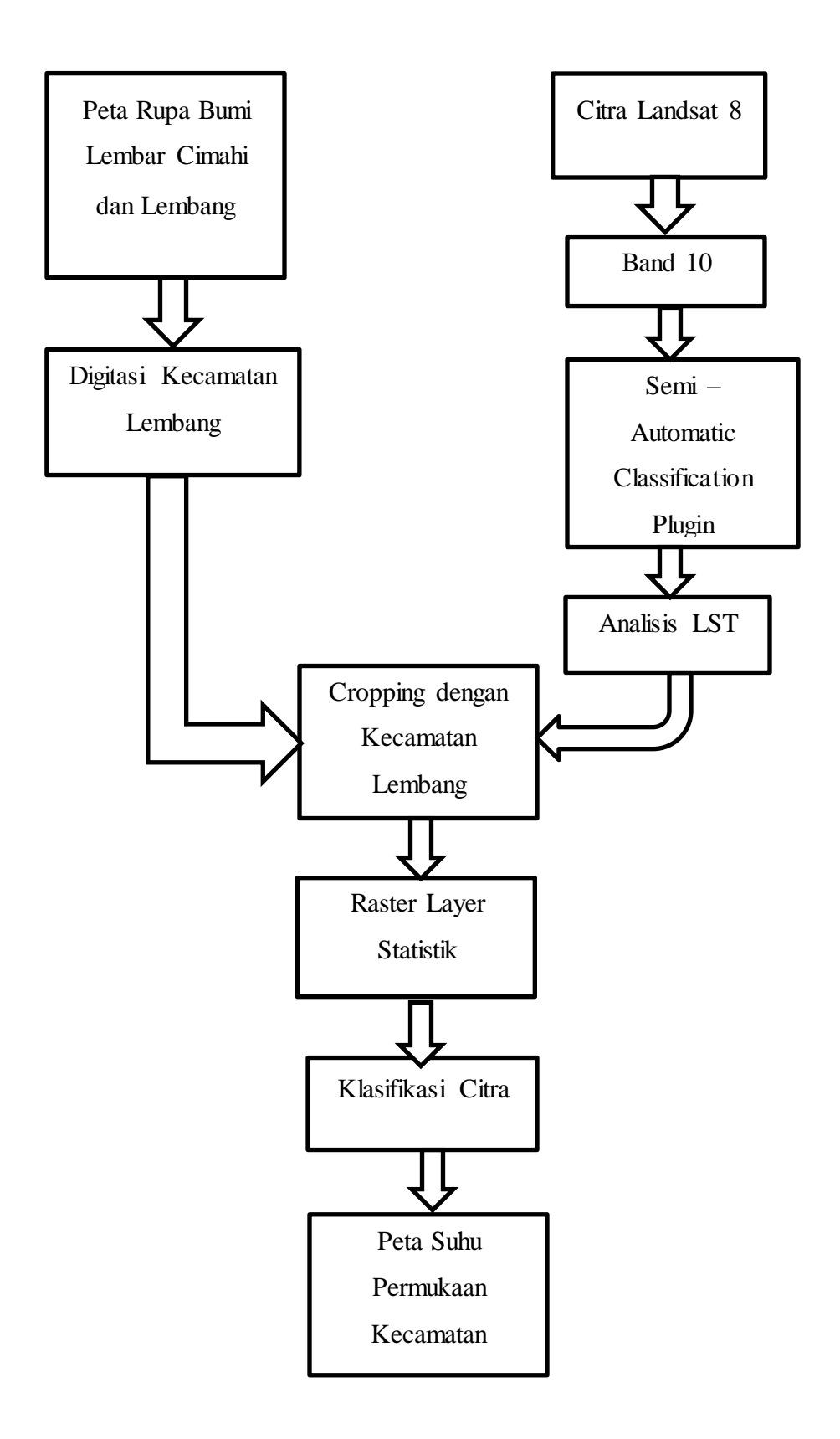

Gambar 3.22 Diagram Alur Penelitian